**Autores del artículo:** Carlos Mallo Robles y Manuel Valentín de Lucas, como miembros del Grupo ACCEDO, de la Dirección de Educación, Empleo y Promoción Cultural de la ONCE.

**Funcionaldad:** Permite convertir texto a audio (Text To Speech), utilizando las herramientas que incorpora el Sistema Operativo Windows y generando, como resultado, un archivo audio en formatos .wav, .mp3, .aac, .wma u .ogg.

Puede utilizar las síntesis de voz, basadas en SAPI 4 o SAPI 5. Esto quiere decir que, si deseamos generar archivos de audio con

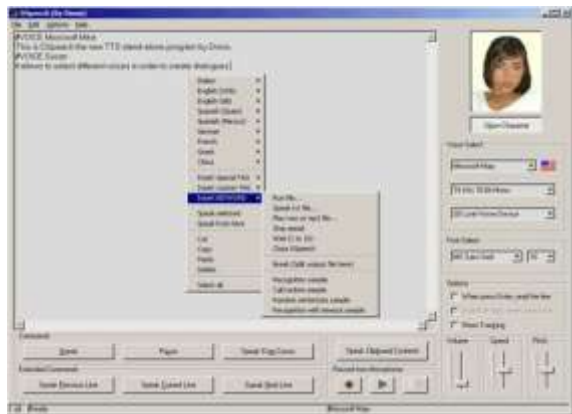

diferentes voces e idiomas, antes deberán instalarse en el ordenador. Los equipos con Windows, al menos, incorporan una síntesis de voz en inglés.

Dentro del texto a convertir es posible incorporar marcas que permiten variar las características de la síntesis de voz que se esté usando o cambiar la propia síntesis de voz. De esta forma resulta muy sencillo que para resaltar textos se utilice unos parámetros de voz o personaje diferente al del resto del documento o, en caso de hacerse referencia a un texto en otro idioma, será posible utilizar una síntesis que realice la lectura correcta del texto en el idioma que se encuentre escrito el texto.

**Idioma:** Inicialmente se encuentra en inglés, pero por medio de un archivo se puede seleccionar el programa en español u otros idiomas.

**Licencia:** El autor permite su libre distribución siempre y cuando se garantice la integridad completa del programa y sin haber sido modificado.

**Requisitos:** Puede ejecutarse en Sistemas Operativos Windows NT, 2000, XP, Vista y 7. Precisa que en el equipo se encuentre instalada la tecnología SAPI y también las síntesis de voz que se desean utilizar.

**Accesibilidad:** Es posible realizar todas las funciones con teclado y ratón. Utiliza controles estándar de Windows que son accesibles.

## **Enlaces**

Página de Web del Autor, Dimio, en inglés:

<http://dimio.altervista.org/eng/>

Para realizar la descarga del programa en inglés:

<http://dimio.site50.net/dspeech.zip>

Existe una versión diseñada para netbooks o equipos con resoluciones de 800x600 que se puede descargar desde el enlace:

<http://dimio.site50.net/DSpeech%204%20NetBook.zip>

Algunos enlaces para las traducciones del programa son:

- Español:<http://dimio.altervista.org/stats/download.php?id=11>
- Latinoamericano:<http://dimio.altervista.org/stats/download.php?id=17>
- Catalán:<http://dimio.altervista.org/stats/download.php?id=28>
- Valenciano:<http://dimio.altervista.org/stats/download.php?id=12>

# **Instalación y configuración**

SAPI 5 viene instalado en los Sistemas Operativos Microsoft Windows Vista y 7.

Si se utiliza Windows XP, puede descargar SAPI 4 para su instalación desde el enlace:<http://activex.microsoft.com/activex/controls/sapi/spchapi.exe>

Si se utiliza Windows NT4 o 2000, puede descargar SAPI 5 para su instalación desde el enlace:<http://dimio.site50.net/SAPI51.msi>

DSpeech no requiere de instalación, sólo descomprimir el archivo .zip en una carpeta y ejecutar el programa "DSPEECH.EXE".

Para que DSpeech se encuentre en el idioma deseado, después de descargar el archivo comprimido con la traducción, hay que descomprimirlo en una carpeta y copiar el archivo ".lng" en la misma carpeta en la que se encuentre el programa "DSPEECH.EXE". Después, ejecuta DSpeech y selecciona el nuevo idioma, accediendo a la barra de menú **Options \ Language selection**.

# **Utilización**

Una vez abierto el programa DSpeech, podemos escribir un texto, pegarlo desde el portapapeles o abrir un archivo .txt, .doc o .pdf que tenga el texto que queremos convertir en audio, desde el menú **Archivo \ Abrir** o pulsando **Control+O**. Se abrirá una ventana desde donde podemos elegir el archivo como en otros programas de Windows. El texto del documento aparecerá en la pantalla del programa.

Con los botones de control o bien desde los menús, podemos hacer que nos lea el texto completo, línea a línea, etc.

En la parte derecha hay una serie de listas desplegables donde podemos escoger, entre otras cosas, la voz y la fuente y tamaño de la misma para visualizar en pantalla el texto, además del volumen, la velocidad y el tono de la voz para la lectura.

En el menú **Edición** podemos activar la opción **Ajustar el texto**, que se encargará de dividir las líneas de texto para poder verlas en pantalla sin necesidad de desplazarnos horizontalmente.

Otra opción interesante del menú de **Edición** es **Eliminar retornos de carro innecesarios**, que hace que DSpeech elimine los saltos de línea innecesarios (cuando hay varios consecutivos), lo que revierte en una mayor fluidez de lectura del documento y su conversión a voz.

## *Conversión de texto a .mp3*

Para crear el archivo .mp3 a partir del texto, sólo tenemos que ir al menú **Archivo** y escoger la opción **Guardar wav, mp3 u ogg como**… También podemos pulsar la combinación **Control+Mayúscula+S**.

En la siguiente ventana, elegimos la carpeta donde queremos crear el archivo de voz, el nombre del archivo y el formato que deseamos (.wav o .mp3) en la lista desplegable **Tipo**.

El programa emitirá un pitido, indicando que ha comenzado la conversión. El proceso puede durar algún tiempo, durante el que puede parecer que el programa ha dejado de funcionar. Habrá que esperar hasta que se emitan dos pitidos, señal de que la conversión ha finalizado. En ese momento se habrá creado el fichero .mp3.

## *Creación de audiolibros*

Este programa también dispone de opciones para crear audiolibros. Las más importantes son las que permiten establecer el modo en el que se va a dividir el texto en más de un fichero .mp3. Para ello, en el menú **Opciones** elegimos **Crear Audiolibros y Opciones de Corte**.

Es posible que durante la conversión se generen ficheros de sonido, controlando el tamaño por la duración en tiempo con intervalos de 5, 10, 20 o 30 minutos cada uno. También es posible no cortar el audiolibro o, utilizando etiquetas, como veremos más adelante, controlar los cortes manualmente, insertando en el texto del documento y en los puntos que deseemos de corte la etiqueta **#BREAK**.

## *Funciones Avanzadas*

Podemos leer documentos o convertirlos directamente desde el Explorador de Windows. Para ello, primero hay que activar esta función desde el menú **Opciones / Opciones de accesibilidad / Integrar al explorador**.

Podemos activar la casilla **Convertir a mp3 con DSpeech**. A partir de este momento y pulsando, desde cualquier ventana del explorador de Windows o Mi PC con el botón derecho del ratón sobre un archivo .txt, .doc o .pdf, aparecerá esta opción.

Podemos definir una voz para el texto normal y otra para el texto entrecomillado. Esto es muy útil, si queremos que el programa nos lea los títulos de los documentos con una voz diferente a la del resto del documento. Para ello, seleccionamos en el menú **Opciones** la entrada **Personalizar la voz en el texto entrecomillado**. En la ventana que se abre, marcamos el cuadro **Usar una voz diferente para el texto entrecomillado** y seleccionamos la voz deseada de entre las ofrecidas en la lista desplegable. Además, podemos configurar la velocidad y el tono.

# *Etiquetas*

La conversión y la lectura pueden controlarse insertando etiquetas entre el texto del documento. Las etiquetas se distinguen porque comienzan por el carácter **#**. Algunas de las más interesantes son:

- **#VOICE** nombre de voz: Permite modificar la voz que estamos utilizando en la lectura del texto.
- **#OPEN** fichero.txt: Intercala en este punto la lectura del fichero .txt especificado.
- **#STOP**: Detiene la lectura.
- **#BREAK**: A partir de esta etiqueta, realiza un corte y crea un nuevo .mp3.
- **#PLAY** fichero.wav o **#PLAY** fichero.mp3: Reproduce el archivo .wav o .mp3 especificado.
- **#WAIT** (1-10): Hace una pausa y detiene la reproducción durante los segundos indicados.

Estas etiquetas se pueden escribir, manualmente entre el texto, en los lugares apropiados o se pueden seleccionar e insertar, desde la ventana de texto del programa, pulsando el botón derecho del ratón o la tecla de **Opciones de menú** para acceder al menú contextual y elegir **Insertar palabra clave**.

DSpeech permite insertar pequeños fragmentos de código entre el texto del documento a modo de programa para controlar la reproducción y conversión. El lenguaje utilizado es similar al Basic. En el menú contextual anterior existen ejemplos de algunos fragmentos de utilización de este código En la documentación del programa se puede encontrar una referencia más completa.

Otras funciones útiles pueden ser controlar aspectos de la voz, como la velocidad, tono, volumen, y poder modificarlos de forma dinámica. Desde el documento, podemos pulsar el botón derecho para acceder al menú contextual y elegir **Insertar etiquetas especiales**.